### A HP Sprocket alkalmazás segítségével kreatív, egyedi fotókat nyomtathat Sprocket nyomtatójával.

A jelen felhasználói útmutatóban leírtak a Sprocket fotónyomtató-család minden modelljére vonatkoznak. Ha valami nem minden modellre vonatkozik, az külön fel lesz tüntetve. Mivel az alkalmazás folyamatos fejlesztés alatt áll, előfordulhat, hogy a képernyőfelvételek nem tükrözik a legfrissebb verzió kezelőfelületét. Emellett a különböző operációs rendszerekre írt verziók között is eltérések lehetnek.

### Az alkalmazás telepítése

A sprocket alkalmazás elindítása

Engedélyek

A Reveal engedélyezése

### [Navigálás az alkalmazásban](#page-2-0)

- Kezdőképernyő
- Fotógalériák böngészése
- Fénykép készítése vagy kiválasztása
- Közösségi hálózati oldalak beállítása
- A Főmenü használata
- Nyomtató beállításai: "Sprocket" menü
- Alkalmazásbeállítások menü
- Kép előnézete
- Fénykép szerkesztése
- Fénykép nyomtatása
- Fénykép megosztása
- Más alkalmazásokból való nyomtatás engedélyezése
- A nyomtatófirmware frissítése

### A sprocket alkalmazás funkciói

- A kamera használata Fotófülke üzemmód Emlékek felidézése a Reveal használatával Csempés nyomtatás Gyors szerkesztési műveletek Egyéni matricák létrehozása A nyomtatási sor használata Megosztott nyomtatási sor Beérkezett üzenetek és értesítések A nyomtató személyre szabása
- Nyomtatási sor gyors áttekintése

### *[Hamarosan!](#page-13-0)*

Megosztott Google-mappák

Inspiráció

# HP Sprocket App

### A sprocket alkalmazás elindítása

A sprocket alkalmazás első megnyitásakor egy kezdőképernyő jelenik meg, amely tartalmazza a különböző kezdő lépéseket.

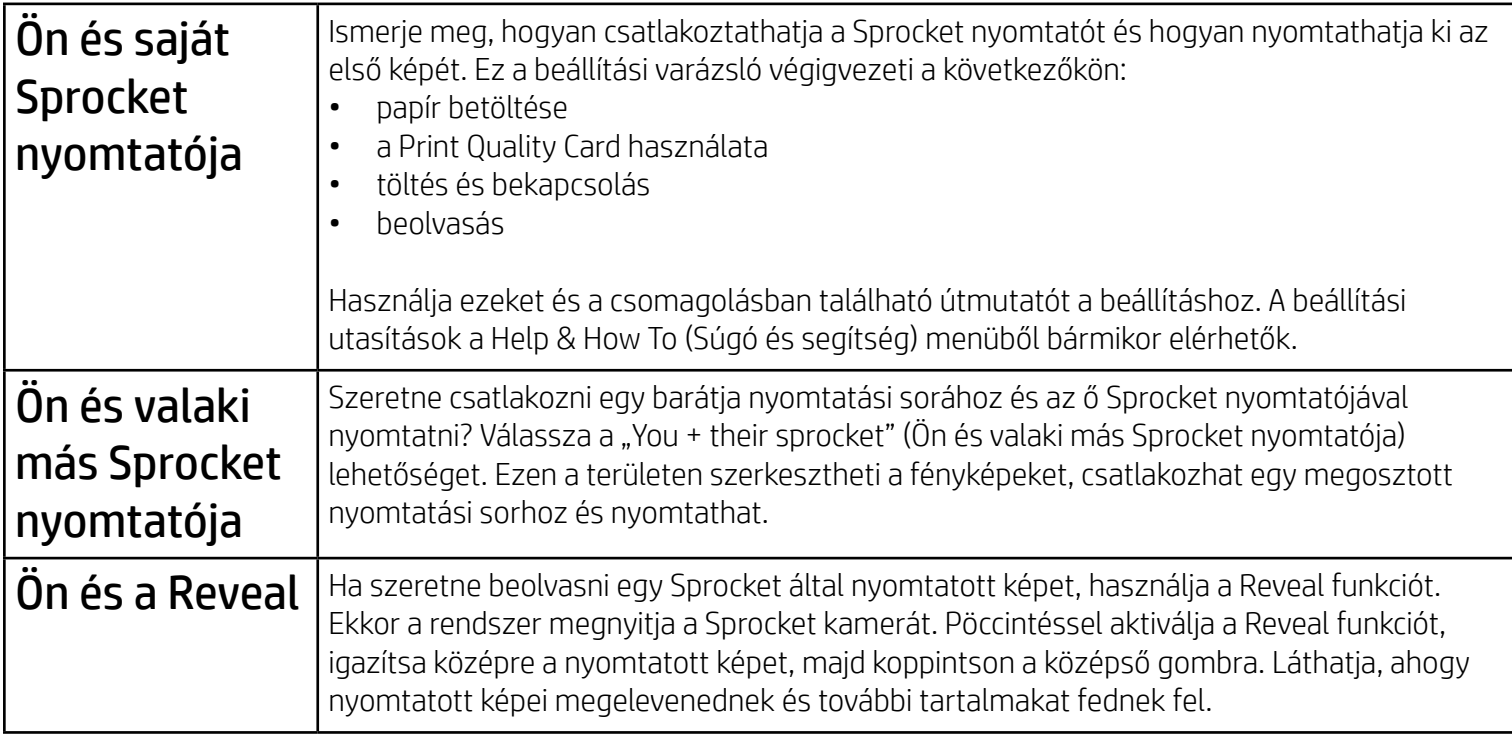

Olyan információkat ágyazunk a nyomtatott képbe, amelyeket beolvasva izgalmas funkciókat fedhet fel. Ezen tartalmak hozzáadásakor megfigyelheti, hogy a kinyomtatott fényképek egy kicsit másképp néznek ki. Kísérletezhet a funkció beés kikapcsolásával attól függően, hogy milyen hatást kíván elérni a nyomtatott fényképekkel. Engedélyezze a funkciót a beállítás során, és próbálja ki! A funkciót az "App Settings" (Alkalmazásbeállítások) között bármikor be- vagy kikapcsolhatja.

Az "Embedded Experiences" (Beágyazott élmények) funkcióval készült képeken a következők fedhetők fel:

### Engedélyek

Az alkalmazás első megnyitásakor megjelenik néhány engedélykérő képernyő. Ezek lehetővé teszik, hogy a lehető legteljesebb mértékben kihasználja a Sprocket nyomtató nyújtotta lehetőségeket. Engedélyezze, hogy a sprocket alkalmazás hozzáférjen az alapszintű és a speciális funkciókhoz.

A teljes Sprocket-élményhez ossza meg a következőket:

- Hozzáférés a kamerához: Fényképek készítése és a Sprocket által nyomtatott képek beolvasása
- Fotógaléria: Fényképek kiválasztása és mentése a galériába
- Hely: Megjegyzi, hogy hol készült a fénykép, és lehetővé teszi, hogy megjelenítsük az ugyanahhoz a helyhez kapcsolódó tartalmakat a Reveal funkció segítségével. Emellett lehetővé teszi a nyomtatók keresését és hozzáadását az alkalmazáshoz
- Értesítések fogadása: Hasznos új frissítéseket, tippeket és projektötleteket kaphat nyomtatójához

### A Reveal engedélyezése

- Kiterjesztett valóság (AR): Számos egyéb lehetőség mellett életre keltheti a képeit, kinyomtathat egy képkockát egy videóból, majd visszajátszhatja a videót, vagy megtekintheti a nyomtatási sort a kiterjesztett valóságban (csak a HP Sprocket 200 esetében).
- Releváns tartalom: Ha a Reveal be van kapcsolva, hozzáadjuk a képhez a helyszínre és dátumra vonatkozó adatokat, így Ön megtekintheti az ugyanott és ugyanakkor készült további fényképeket.
- Külső féltől származó élmények: Megtekintheti a Wikipedia™, a Google Street View™ és egyéb szolgáltatások vonatkozó tartalmait.

Ha a HP Sprocket nyomtatót a mobileszközével kívánja használni, le kell töltenie a kapcsolódó HP Sprocket alkalmazást az App Store®-ból vagy a Google Play™-ből (vagy a helyi alkalmazás-áruházból). A sprocket alkalmazás letöltéséhez látogasson el a [hpsprocket.com/start](http://hpsprocket.com/start) oldalra. Az oldal átirányítja az eszközének megfelelő alkalmazás-áruházhoz.

• A Sprocket az Android™ operációs rendszer 4.4-es és újabb változatait támogatja, és a következő eszközökkel kompatibilis: iPhone X, iPhone 8, iPhone 8 Plus, iPhone 7, iPhone 7 Plus, iPhone SE, iPhone 6s, iPhone 6s Plus, iPhone 6, iPhone 6 Plus, iPhone 5s, iPhone 5c, iPhone 5, iPad (6. generáció), 12,9 hüvelykes iPad Pro (2. generáció), 10,5 hüvelykes iPad Pro, iPad (5. generáció), 9,7 hüvelykes iPad Pro, 12,9 hüvelykes iPad Pro (1. generáció), iPad Air 2, iPad Air, iPad mini 2, iPad mini 3, iPad mini 4, iPad (4. generáció), iPod touch (6. generáció).

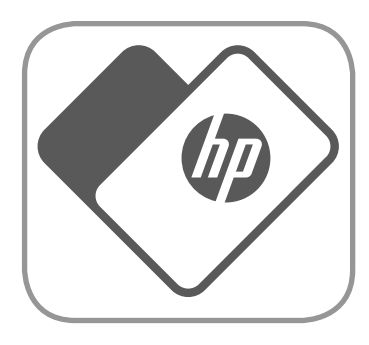

• A HP Sprocket nyomtató és a mobileszköz együttes használatához telepítenie kell a kapcsolódó sprocket alkalmazást.

# Az alkalmazás telepítése

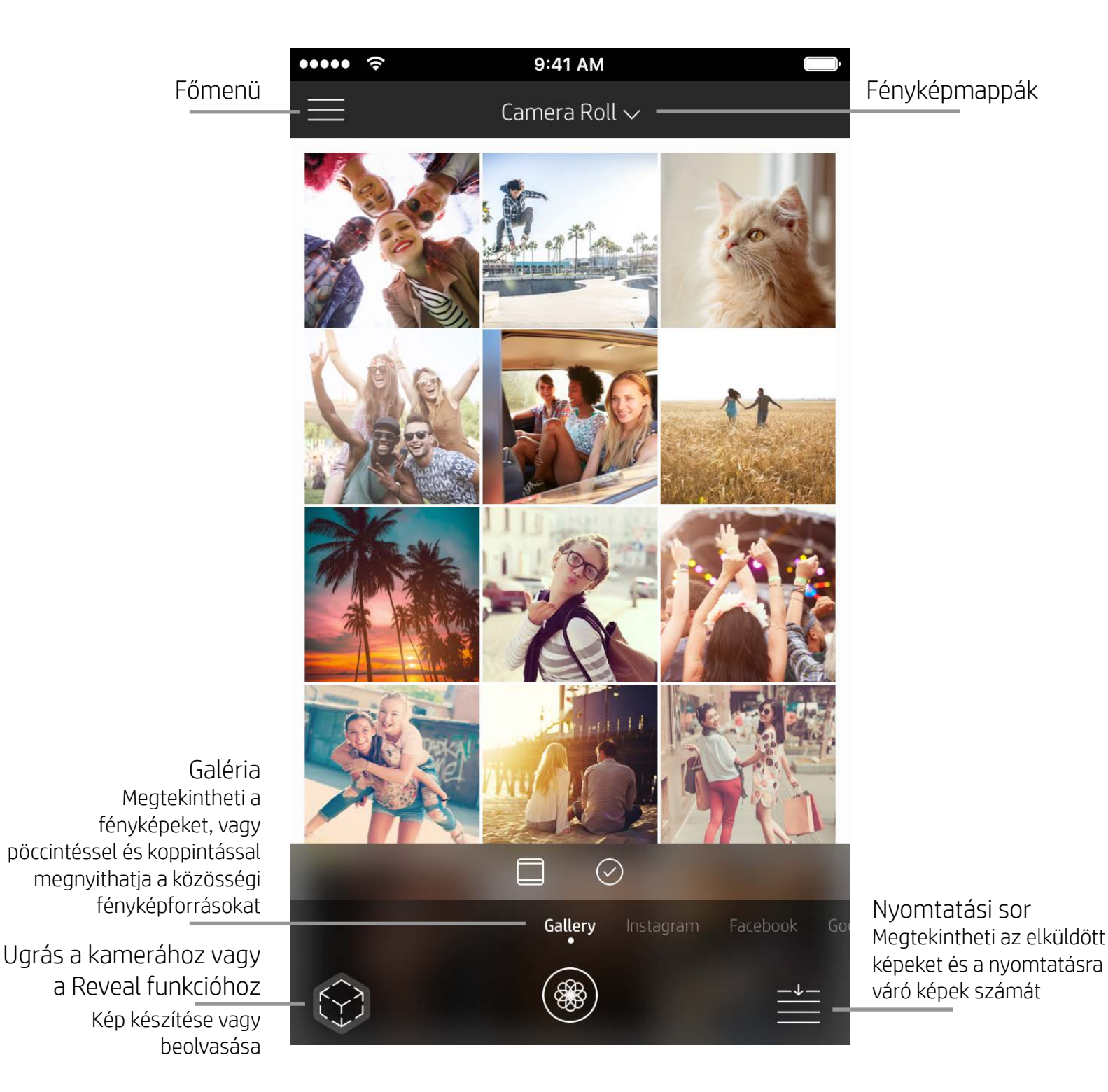

### Kezdőképernyő

### Fotógalériák böngészése

- 1. A kezdőképernyőn pöccintéssel tekintheti meg a támogatott közösségi fényképforrásokat vagy a kamera fényképgalériáját.
- 2. Ha kiválasztotta a fényképforrást, pöccintsen jobbra vagy balra a kijelzőn a galériák böngészéséhez.
- 
- 3. Minden közösségi oldal esetében egy bejelentkezési képernyő jelenik meg, amíg meg nem adja a hitelesítő adatait, és nem engedélyezi a Sprocket alkalmazás hozzáférését a fényképekhez.
	- A közösségi hálózati fiókokba feltöltött fényképek eléréséről a "Közösségi hálózati oldalak beállítása" című részben találhat további információt.

### <span id="page-2-0"></span>Navigálás a sprocket alkalmazásban

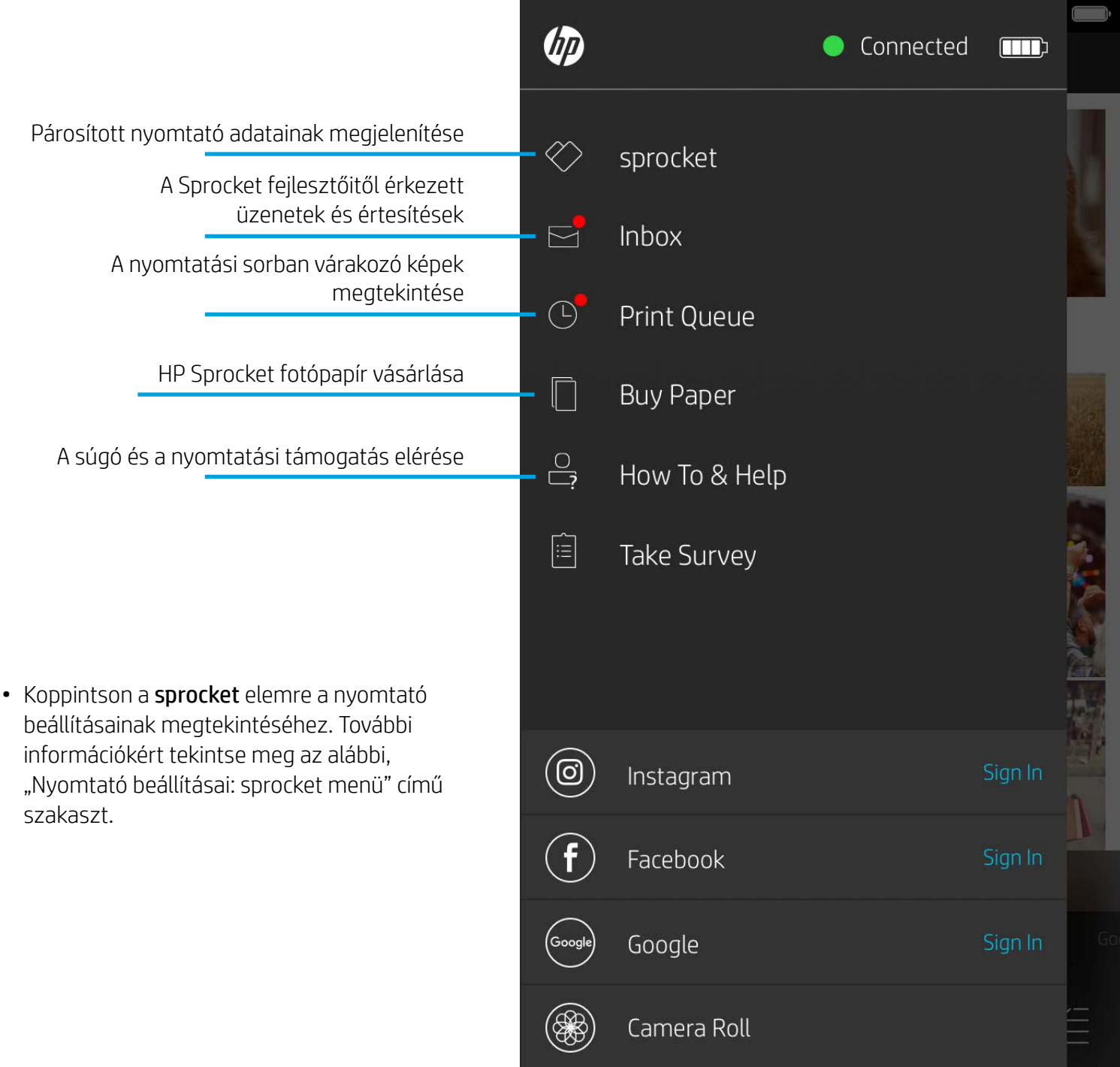

### A Főmenü használata

**Megjegyzés:** A Sprocket alkalmazás felhasználói élménye a használt operációs rendszertől függően változhat. A stílusbeli különbségek kis mértékben kihathatnak a felhasználói tapasztalatokra és az elérhető szolgáltatásokra. Az elérhető közösségi források régiónként szintén változhatnak.

### Fénykép készítése vagy kiválasztása

- 1. Indítsa el a HP Sprocket alkalmazást.
- 2. A kezdőképernyőn koppintson a Camera/Reveal (Kamera/Reveal) gombra a kamera megnyitásához. Az eszközön vagy a közösségi hálózati oldalakon található fényképet is kiválaszthat.
- 3. Ha fénykép készítése mellett dönt, megnyílik a fényképezőgép használati képernyője. Módosítsa igény szerint a kamera beállításait.
- 4. Ha elkészített vagy kiválasztott egy fényképet, szerkesztheti, kinyomtathatja vagy meg is oszthatja művét.

### Közösségi hálózati oldalak beállítása

- 1. A főmenüben koppintson a Sign In (Bejelentkezés) elemre az egyes közösségi hálózati oldalaknál. Ezzel engedélyezi, hogy a Sprocket összegyűjtse a különböző fiókokban található fényképeket. A kezdőképernyőn pöccintéssel/koppintással is megtekintheti a közösségi forrásokat, és onnan is bejelentkezhet.
- 2. A rendszer átirányítja az alkalmazás bejelentkezési oldalához. Adja meg a hitelesítő adatait, hogy engedélyezze a Sprocketnek a fotógalériákhoz való hozzáférést.
- 3. Válasszon ki egy fotót, amelyet ezután szerkeszthet, kinyomtathat vagy megoszthat. A Sprocket alkalmazáson belül böngészhet a közösségi oldalakra feltöltött fotói között.

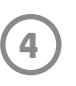

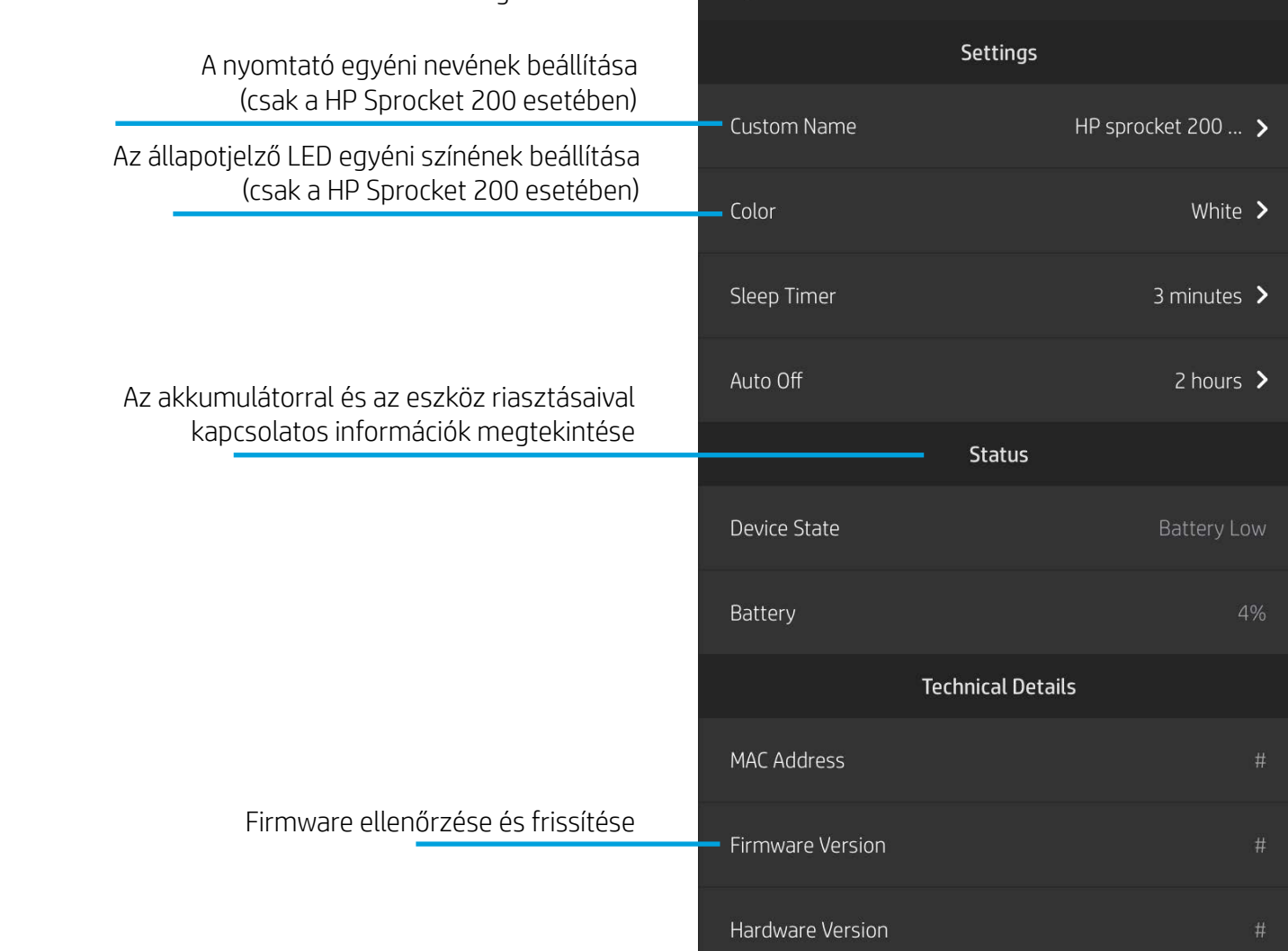

 $\cdots$ 

HP sprocket 200 (02:98)

9:41 AM

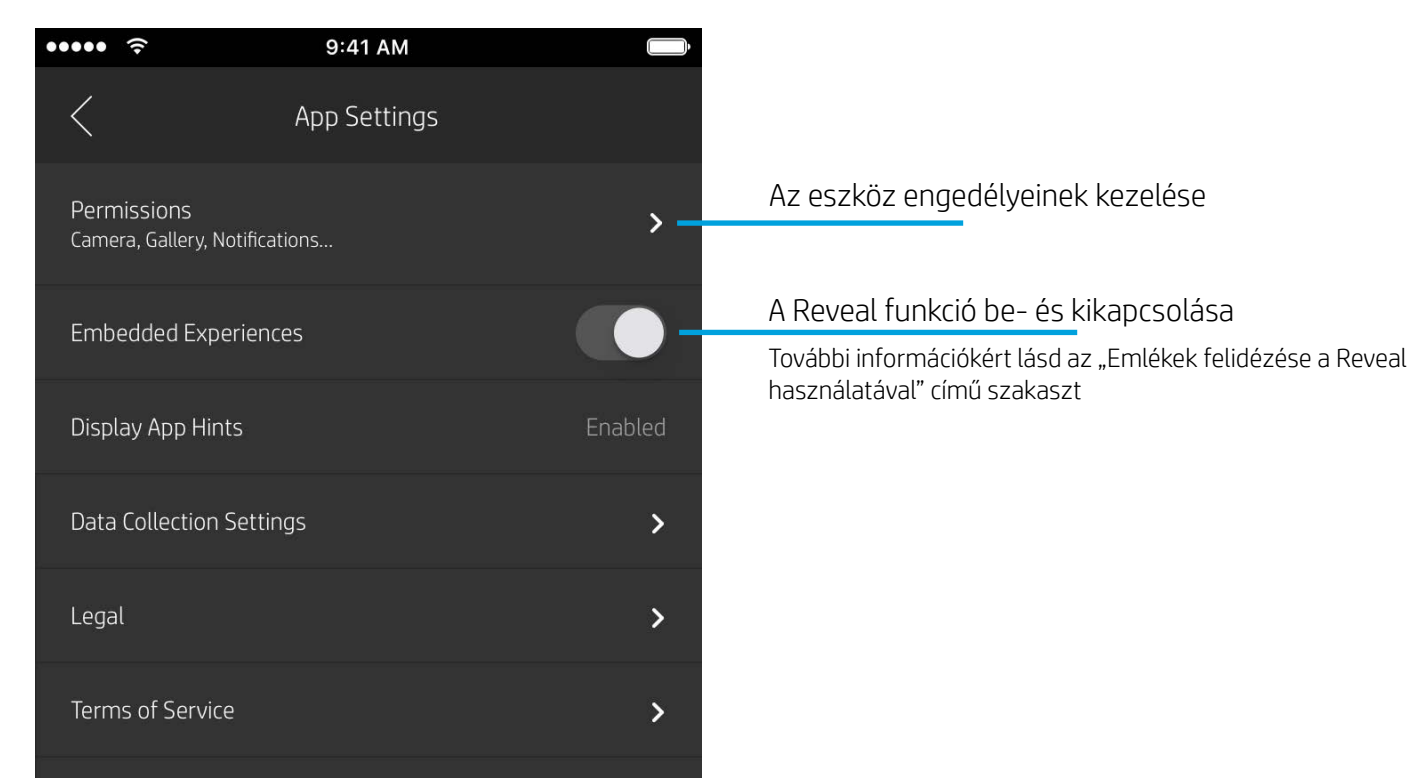

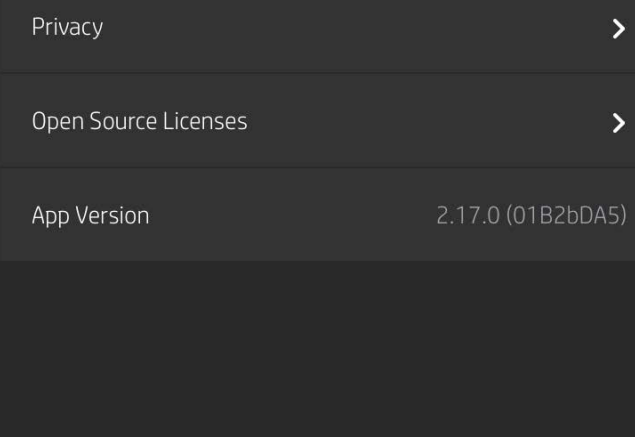

### Alkalmazásbeállítások menü

### Nyomtató beállításai: "Sprocket" menü

- Ellenőrizheti az akkumulátor és az eszköz állapotát, valamint módosíthatja az alvó állapot és az automatikus kikapcsolás beállításait az eszközön.
- Megtekintheti a MAC-címet, valamint a firmware és a hardver verzióját. A fenti adatokra szüksége lesz, amikor kapcsolatba lép a HP Sprocket ügyfélszolgálatával. Az alkalmazásban műszaki információkat is megtekinthet.

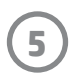

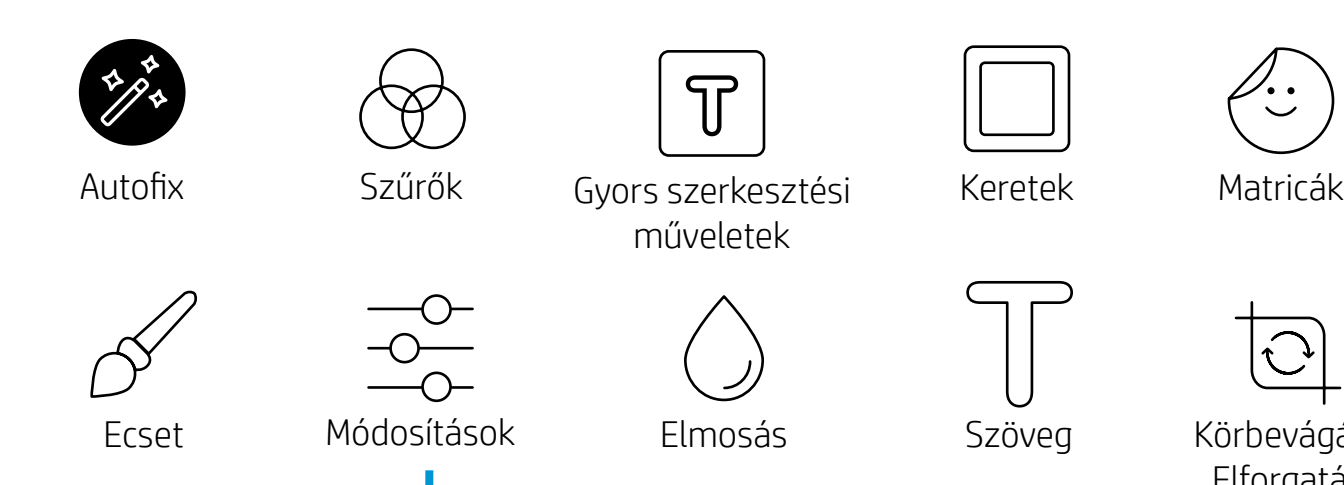

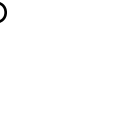

Szöveg Körbevágás/ Elforgatás

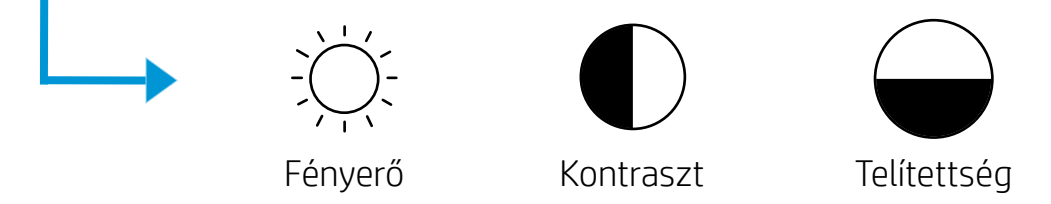

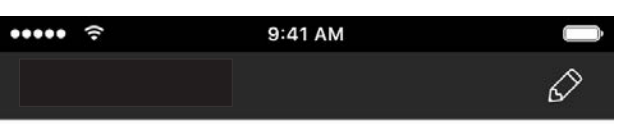

### Kép előnézete

Az előnézeti képernyőn szerkesztheti, kinyomtathatja és megoszthatja másokkal fényképeit.

- A kép előnézetéből az  $\times$ ikonra koppintva léphet ki.
- Koppintson a $\mathscr D$ ikonra a kép személyre szabásához és szerkesztéséhez.
- Koppintson a nyomtató ikonra a fénykép kinyomtatásához.
- Kétujjas csippentéssel tudja a kijelzőn a képet nagyítani vagy kicsinyíteni, forgatni és átméretezni.
- Emellett megoszthatja vagy mentheti a kép előnézetét, használhatja a csempés nyomtatás funkciót, vagy több példányt is kinyomtathat. A nyomtatási sor, a csempés nyomtatás és a többpéldányos funkció eléréséhez pöccintsen felfelé a lenti ikonok feletti szürke sávon.

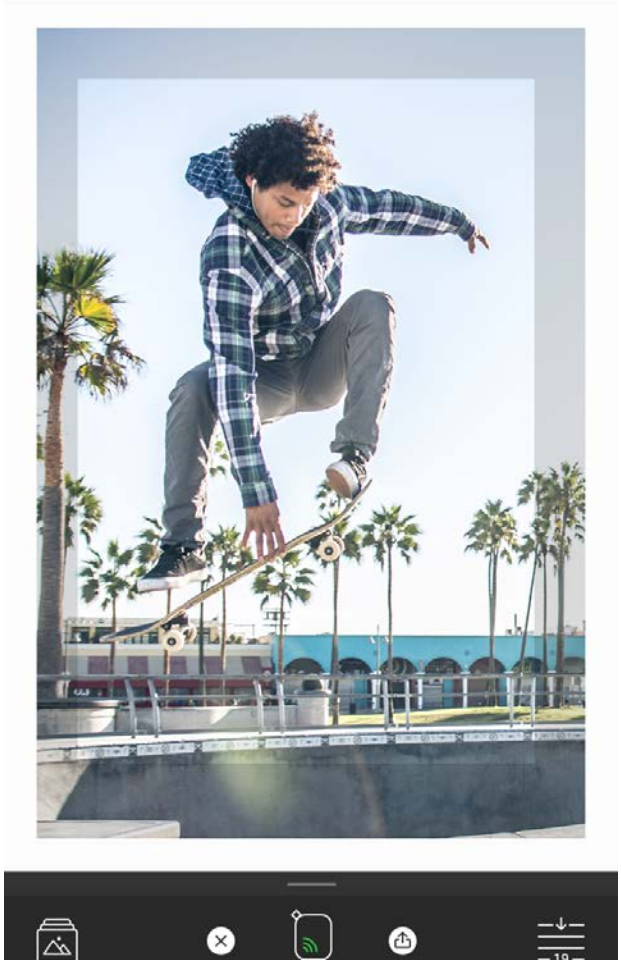

### Fénykép szerkesztése  $\mathcal{D}$

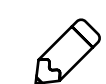

A szerkesztéssel módosíthatja a fénykép megjelenését, szöveget vagy matricákat adhat hozzá és szűrőket alkalmazhat. Ne felejtse el a szerkesztés végeztével menteni a kész képet a jobb felső sarokban található pipa ikonra koppintva.

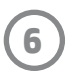

sprocket

### Fénykép nyomtatása

- 1. Koppintson a nyomtatás ikonra a fénykép a nyomtatóra való küldéséhez.
- 2. Ekkor megjelenik egy visszaigazoló üzenet egy folyamatjelző sávval, amely azt mutatja, hol tart a nyomtatási feladat feldolgozása. Ha bekapcsolta a Reveal funkciót, egy speciális animáció is megjelenik, jelezve, hogy a kinyomtatott kép különböző digitális forrásokból származó beágyazott tartalmakkal lesz ellátva. További információkért tekintse meg az "Emlékek felidézése a Reveal használatával" című szakaszt
- 3. Az állapotjelző LED háromszor felvillan, a nyomtató halk, zümmögő hangot bocsát ki, és elindul a kép nyomtatása. Ha ez az első kép, amelyet egy frissen betöltött papírcsomagra nyomtat, akkor a nyomtatás előtt a készülék kiadja a Print Quality Card kártyát.
- 4. Most, hogy kinyomtatta a fényképét, felhasználhatja jelenlegi állapotában, vagy finoman lehúzhatja a védőpapírt a fotólap hátuljáról, a saroknál kezdve. A képet beragaszthatja például egy mappába, dossziéba vagy emlékkönyvbe.
	- Ha hibaüzenetet kap, az azt jelenti, hogy az eszköz nem csatlakozott a nyomtatóhoz, amikor a nyomtatásra koppintott. Bizonyosodjon meg róla, hogy a nyomtató be van kapcsolva, párosítsa újra a mobileszközzel, majd próbáljon ismét nyomtatni.
	- Nyomtatás előtt bizonyosodjon meg arról, hogy semmi sem torlaszolja el a papírkimeneti nyílást.

- 1. A megosztás ikonra ( $\bullet$ ,  $\bullet$ ) koppintva közzéteheti fényképét egy közösségi oldalon vagy elküldheti egy másik alkalmazásba.
- 2. Miután az ikonra koppint, elküldheti a fényképét SMS-üzenetben, e-mailben, feltöltheti egy felhőalapú adattárolóba vagy egy közösségi oldalra. A kívánt megosztási forrás kiválasztásakor a kép feltöltődik a választott megoldás megfelelő alkalmazásába.

### Fénykép megosztása

**Megjegyzés:** Az elérhető megosztási lehetőségek az operációs rendszertől és a mobileszközre telepített alkalmazásoktól függően változhatnak.

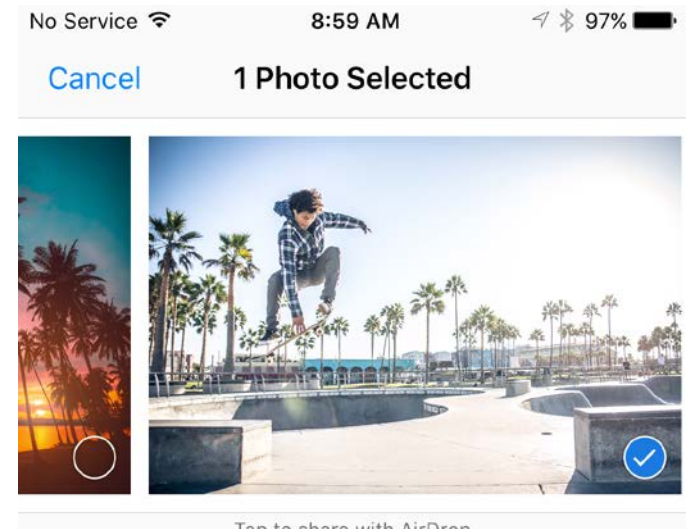

Tap to share with AirDrop

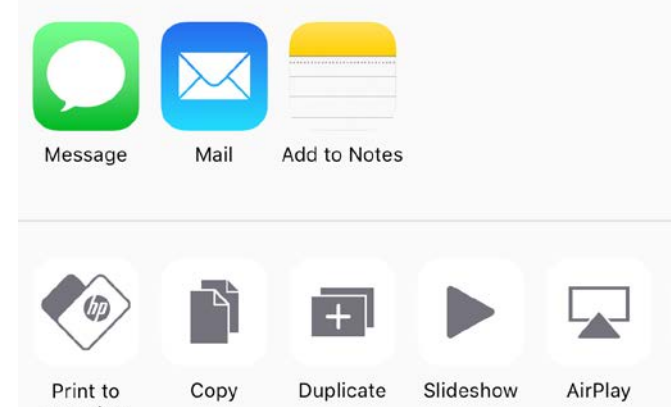

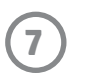

### Más alkalmazásokból való nyomtatás engedélyezése

A HP Sprocket eszközzel való nyomtatást a legtöbb egyéb fotóalkalmazásból is engedélyezheti.

iPhone® vagy iPad® esetén:

- 1. Az előnézeti képernyőn koppintson a Megosztás ikonra a bal alsó sarokban.
- 2. Koppintson a Továbbiak ikonra, amelyet három pont jelöl.
- 3. Kapcsolja be a "Print to sprocket" (Nyomtatás a Sprockettel) lehetőséget. A könnyebb hozzáférés érdekében a "Print to sprocket" (Nyomtatás a Sprockettel) lehetőséget át is húzhatja a tevékenységlista tetejére.

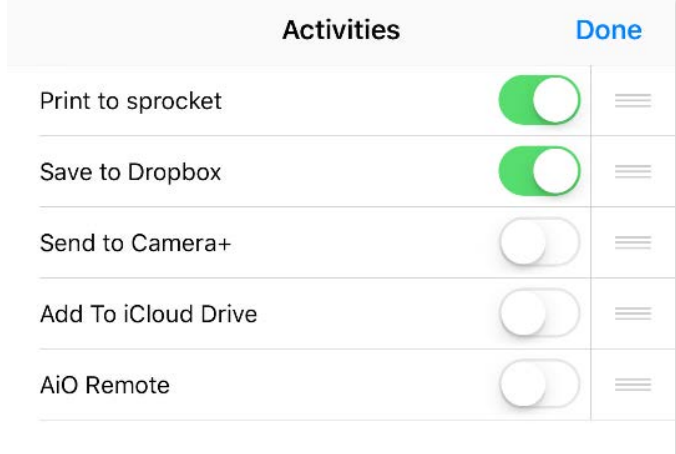

Android™ esetén:

- 1. Az előnézeti képernyőn koppintson a Megosztás ikonra a bal alsó sarokban.
- 2. Válassza ki a "sprocket" elemet a nyomtatás engedélyezéséhez.

### AirDrop. Share instantly with people nearby. If<br>they turn on AirDrop from Control Center on iOS<br>or from Finder on the Mac, you'll see their<br>names here. Just tap to share. **Message iCloud Photo** Mail **Add to Notes** Sharing ↓ More Save Image Add To iCloud Drive **Cancel**

### A nyomtatófirmware frissítése

Biztosítsa a Sprocket nyomtató megfelelő működését és élvezze a legújabb funkciókat a firmware frissítésével. A frissítés hozzáférést nyújt a legújabb funkciókhoz és színkorrekciós lehetőségekhez, javítja a csatlakoztatási lehetőségeket és megszüntetheti a váratlan működési rendellenességeket.

A nyomtatófirmware frissítésének feltételei a következők:

- A mobileszköz csatlakozik az internethez vagy be van kapcsolva az adatforgalom
- A sprocket alkalmazás meg van nyitva
- A nyomtató be van kapcsolva és csatlakozik a mobileszközhöz
- A nyomtató akkumulátorának töltöttsége legalább 25%

Ha van elérhető firmware-frissítés, az alkalmazás automatikusan megjelenít erről egy üzenetet. Kövesse a képernyőn megjelenő utasításokat a frissítés elvégzéséhez. Javasoljuk, hogy a legjobb felhasználói élmény érdekében mindig telepítse az elérhető frissítéseket.

Manuálisan is ellenőrizheti, hogy van-e elérhető firmware-frissítés a nyomtatóhoz. Ehhez nyissa meg a Sprocket alkalmazást, és koppintson a főmenüre, majd a "sprocket" elemre. Ezután koppintson az eszköz nevére. Ekkor egy felugró ablak vagy egy kék szöveg tájékoztatja, ha van elérhető firmware-frissítés. Ha nem jelenik meg semmi, akkor győződjön meg róla, hogy helyesen követte az itt leírt utasításokat. Ha igen, akkor a nyomtató már átesett a firmware-frissítésen, és készen áll a használatra.

### A kamera használata

- 1. Nyissa meg a sprocket alkalmazás kameráját.
- 2. Balra vagy jobbra pöccintve válthat a Sprocket kameramódjai között. Ezek a következők: Camera (Kamera), Video (Videó), Reveal és Photobooth (Fotófülke).
- 3. Mindegyik mód esetében egy második sorban jelennek meg a beállítások az ikonok listája fölött. A beállítások közé tartozhat többek között a kamera tájolása és a vaku. Végezze el a kívánt beállításokat a fotóra, a nyomtatott képre vagy a videóra vonatkozóan.

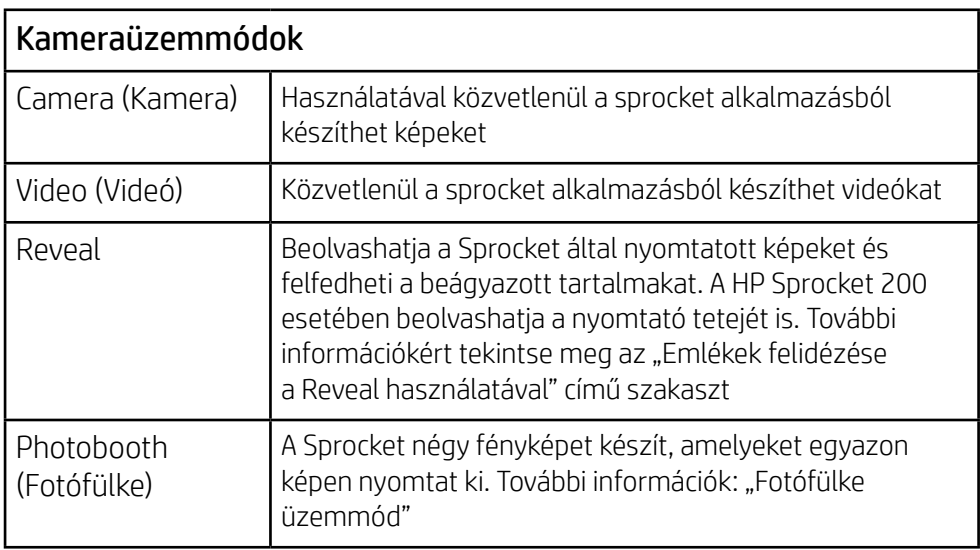

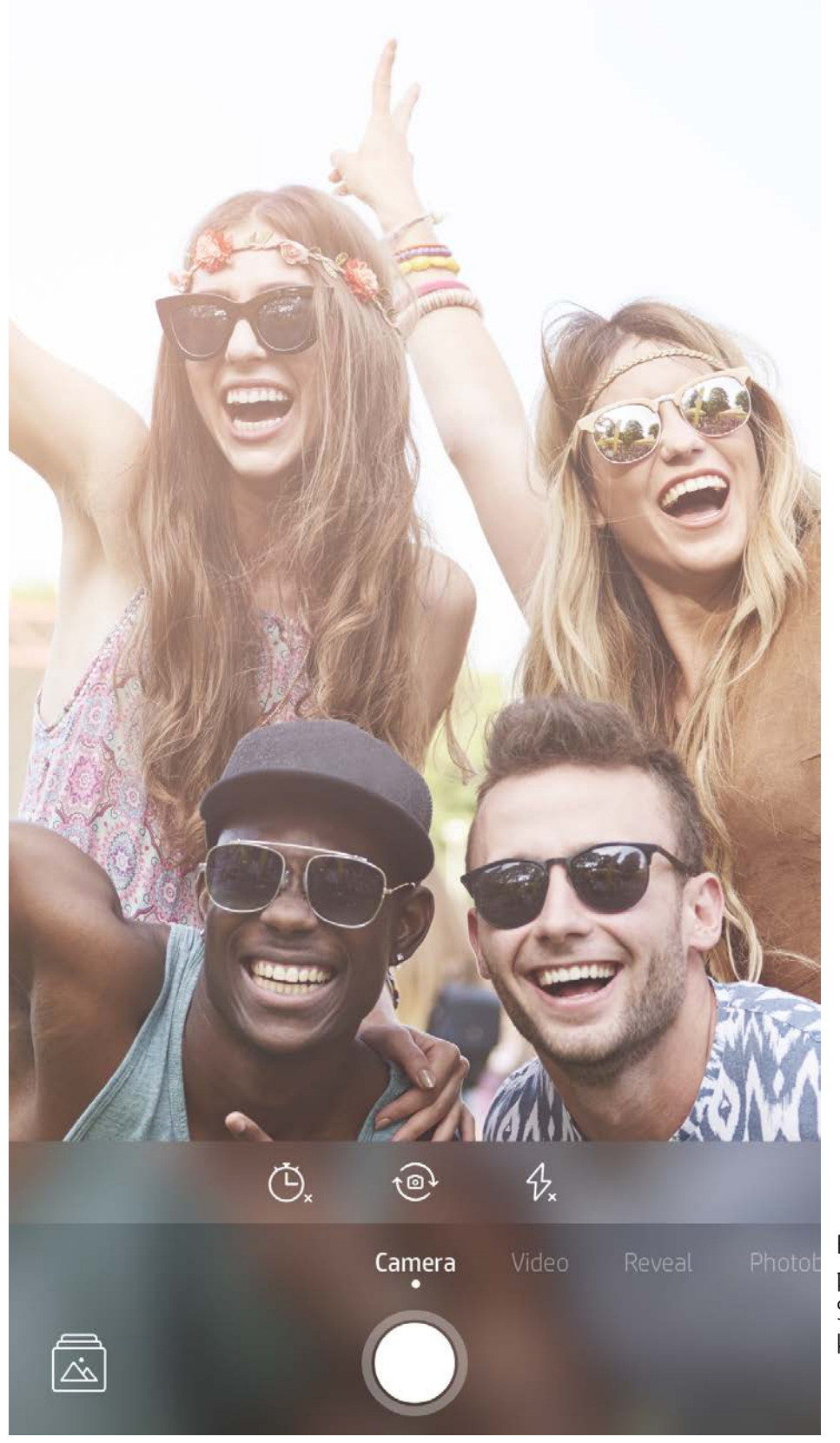

Balra vagy jobbra pöccintve válthat a Sprocket kameramódjai között

Ebben a felső sorban adhatja meg az adott kameraüzemmód beállításait

## A sprocket alkalmazás funkciói

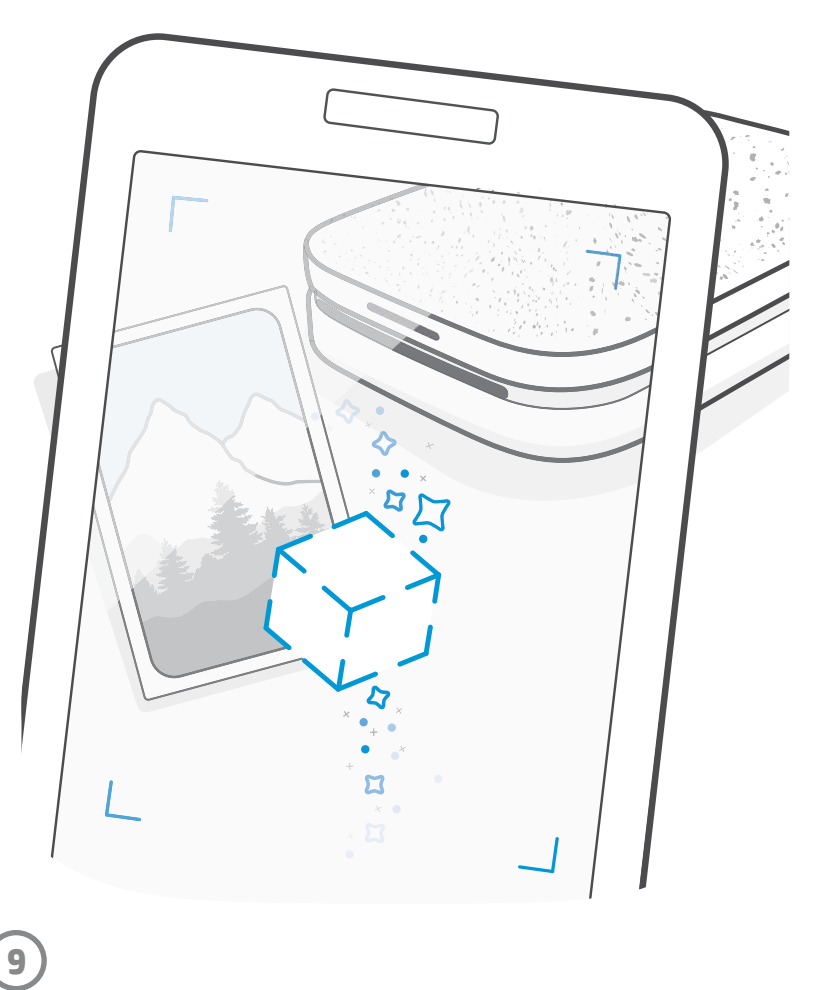

Megjegyzés: Ha a nyomtató beállítása során nem kapcsolta be a Reveal módot, akkor koppintson a főmenüben a "sprocket", majd az "App Settings" (Alkalmazásbeállítások) elemre. Itt tetszés szerint be- és kikapcsolhatja az "Embedded Experiences" (Beágyazott élmények) beállítást.

### Fotófülke üzemmód

- 1. Nyissa meg a sprocket alkalmazás kameráját.
- 2. Pöccintsen jobbra, amíg el nem éri a "Photobooth" (Fotófülke) elemet.
- 3. A zár ikonra kattintva a kamera egymás után négy képet készít, rövid szünetet tartva a felvételek között. A képernyőn megjelenő visszaszámlálás jelzi, hogy mikor pózolhat az újabb képhez. A mosolygó arc jelzi, hogy meddig kell tartani a pózt.
- 4. A négy elkészített kép csempés elrendezésben jelenik meg az előnézeti képernyőn, ugyanazon a nyomtatható képen.
	- Koppintson újra a zár ikonra a képek készítése közben az időzített fényképezés leállításához.

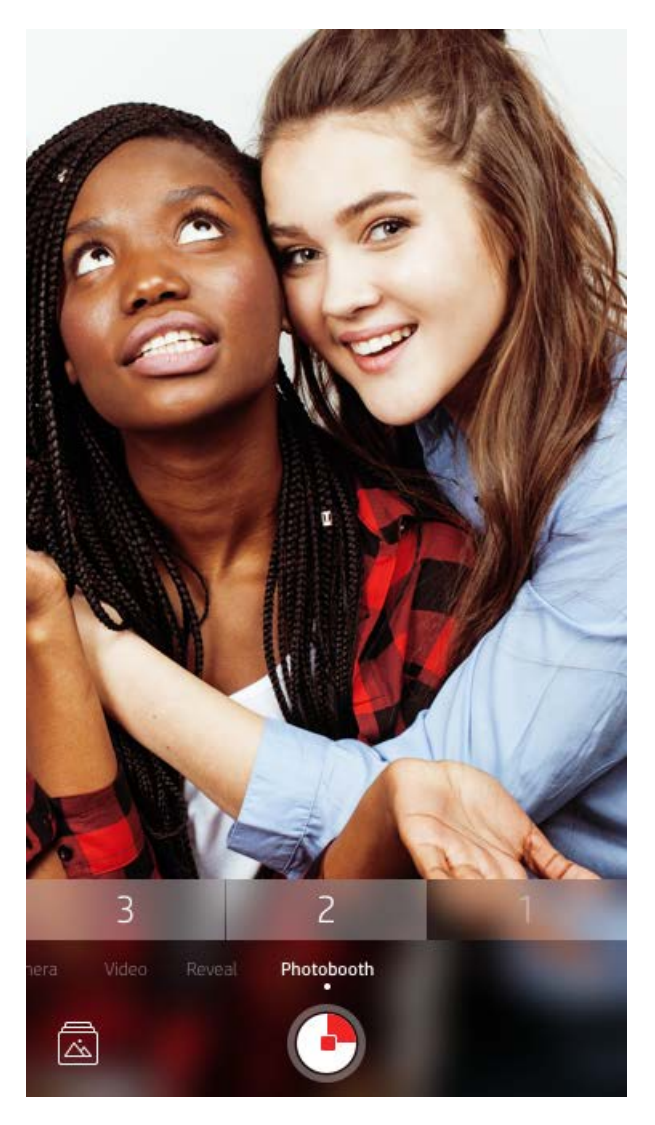

### Emlékek felidézése a Reveal használatával (

Keltse életre a Sprockettel kinyomtatott képeit! A Reveal üzemmód lehetővé teszi, hogy az alkalmazás kamerájával beolvassa a Sprocket által kinyomtatott fényképeit és újra átélje emlékeit, például az ugyanakkor és ugyanott készült képek és videók, kiterjesztett valóság (AR) és online tartalmak megjelenítésével.

Amikor a Sprocket kamerájának Reveal üzemmódjával olvas be egy képet, varázsütésre megjelenítjük a képhez kapcsolódó élményeket – ezek a kinyomtatott képbe vannak beágyazva, hogy Ön a képet később beolvasva újra előhozhassa őket!

A Reveal üzemmód csak a sprocket alkalmazásból nyomtatott képeknél működik (a HP Sprocket 2 az 1-ben instant kameráról nyomtatott képeknél nem). Emellett csak az olyan képeknél működik, amelyeket a Reveal funkció az alkalmazásban való bekapcsolása után nyomtatott ki. Ha a funkció be van kapcsolva, az eszköz minden képet automatikusan megjelöl, hogy a Reveal funkciói használhatók legyenek.

#### A beolvasás lépései:

- 1. Nyissa meg a Sprocket kameráját és pöccintéssel váltson a Reveal üzemmódra.
- 2. Igazítsa a Sprockettel kinyomtatott képet a kamera ablakának közepére. Egy animáció jelzi, hogy a beolvasás folyamatban van.
	- Ügyeljen arra, hogy a fénykép megfelelően meg legyen világítva, így elkerülheti a beolvasási hibákat.
	- Ha a zár gombra koppint, a Felfedés mód alaphelyzetbe áll, és elölről kezdi a beolvasást.

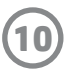

### Gyors szerkesztési műveletek

A gyors szerkesztési műveletek akkor hasznosak, ha épp siet, és egyetlen egyszerű lépéssel szeretne kinyomtatni egy mutatós képet. Egyetlen koppintással alkalmazhat több szerkesztési műveletet, szűrőt és díszítést a fényképre, mielőtt kinyomtatná. Az Edit (Szerkesztés) menüben a  $\mathbb T$  ikonra koppintva választhat az előre összeállított keretek és képdekorációk közül. Ezek ugyanúgy frissülnek, mint a matricák és a keretek, ezért érdemes rendszeresen ellenőrizni, hogy érkeztek-e új gyors szerkesztési műveletek.

A gyors szerkesztési műveletekkel igény szerint gyorsan választhat egy keretet vagy matricát, továbbá szöveget adhat hozzá, vagy egyéb módon is feldobhatja az összeállított képet.

### Csempés nyomtatás

- 1. Az előnézeti képernyőn pöccintse felfelé a szürke sávon a további beállítások tálcájának megjelenítéséhez.
- 2. A Tiles (Csempék) szakaszban válassza ki a kívánt mintát. A csempés jellegű fotókat 2x2-es vagy 3x3-as elrendezésben lehet kinyomtatni.

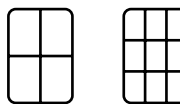

- 3. Kinyomtatott fényképeiből összeállíthat egy nagy mozaikot.
	- Ugyanebből a rejtett menüből érheti el a nyomtatási sort is, ha vannak benne várakozó képek.

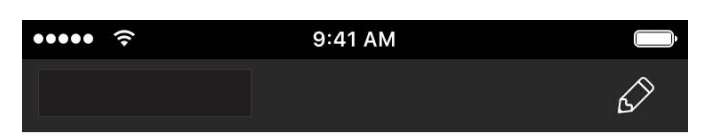

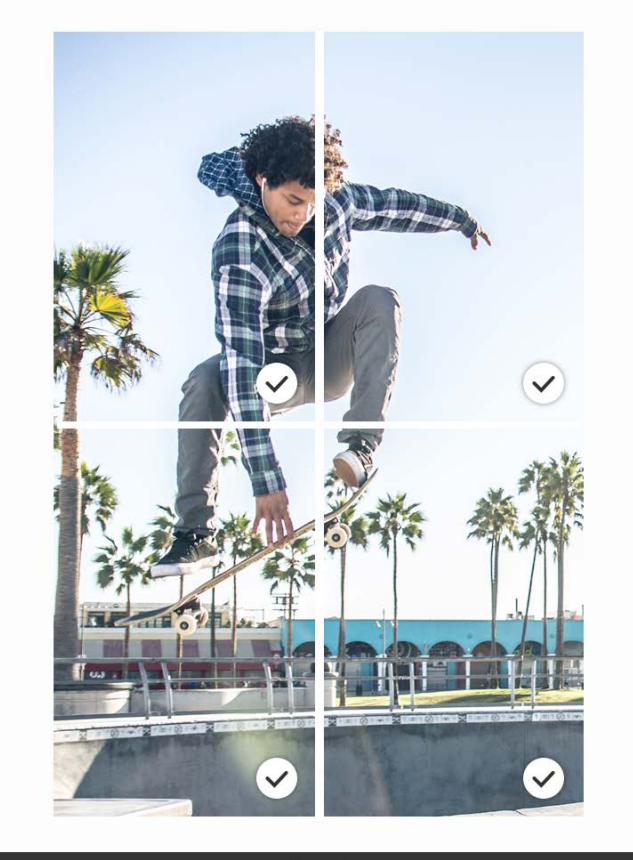

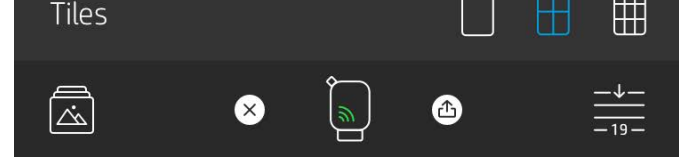

### Videók és a Reveal funkció

A sprocket alkalmazással kinyomtathat egy képkockát egy videóból, majd azt beolvasva újra lejátszhatja a videót. Ez bármilyen forrásból vagy videótárból származó videóknál, illetve az Apple Live Photos™ felvételeinél is működik.

1. Nyissa meg a videót az előnézeti módban, koppintson a képkockaválasztó ikonra a nyomtatandó képkocka kiválasztásához, majd koppintson a nyomtatás ikonra.

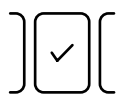

2. A nyomtatást követően a Reveal üzemmóddal beolvashatja a képet, és újra megnézheti a videót – egyenesen a nyomtatott képről. Sőt, még a barátaival is megoszthatja!

### Varázskeret és a Reveal funkció

Hozzáadhat egy varázskeretet a fényképekhez, amelyet a Reveal módban beolvasva rejtett kincseket fedhet fel. Válasszon egy varázskeretet a képszerkesztő Frame (Keret) területén. A mindennapos keretek mellett szezonális vagy tematikus keretek közül is választhat. Olvassa be a képet Reveal módban, és keltse életre a keretet!

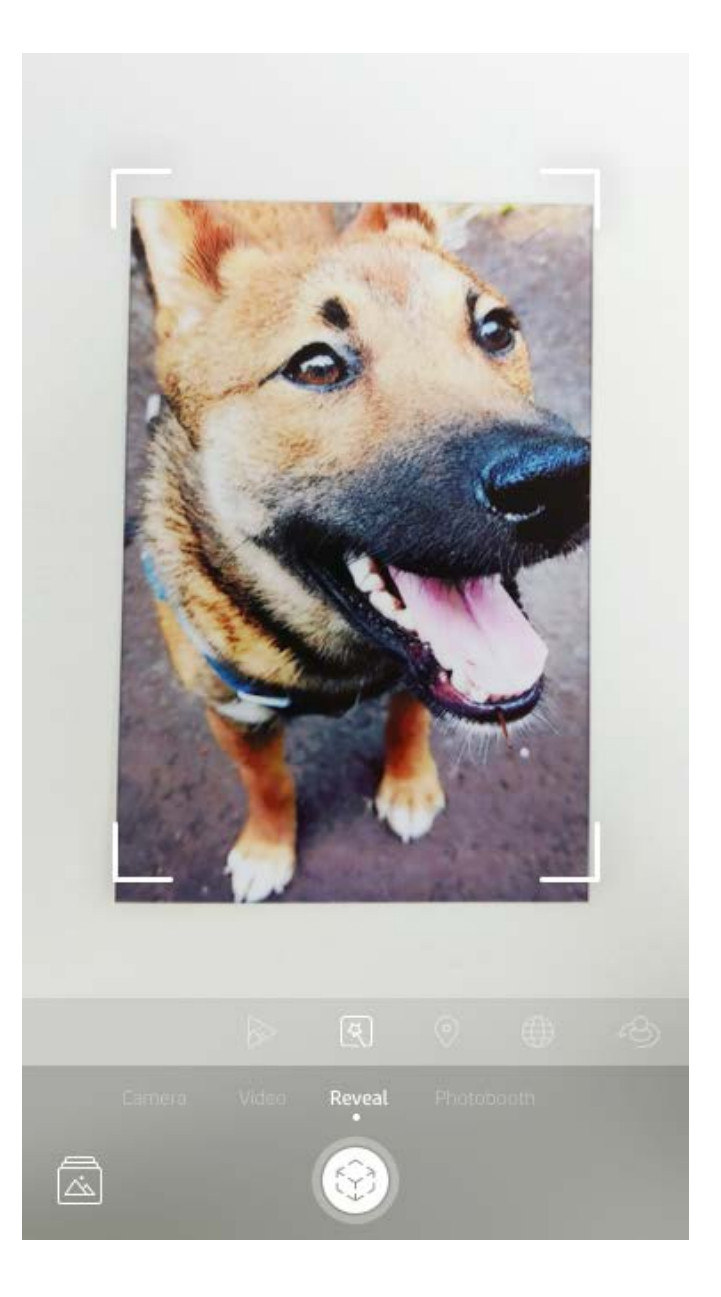

### Egyéni matricák létrehozása

- 1. Létrehozhatja saját rajzait, amelyeket hozzáadhat a Sprockettel nyomtatott képekhez.
- 2. Az Edit (Szerkesztés) menüben a  $\leftrightarrow$  ) ikonnal léphet be a matricagalériába.
- 3. Koppintson a bal alsó sarokban lévő pluszjel ikonra.
- 4. Készítse el rajzát a keretben, majd koppintson a képernyőre.
	- Az egyéni matricák az egyéni matricák galériájába lesznek mentve, amely a pluszjel ikon mellett található a matricagalériában.
	- Tartsa az ujját egy matricán, ha törölni szeretné az egyéni matricák galériájából.
	- Tartsa az ujját az egyéni matricák galériáján, ha az egész mappát törölni szeretné.

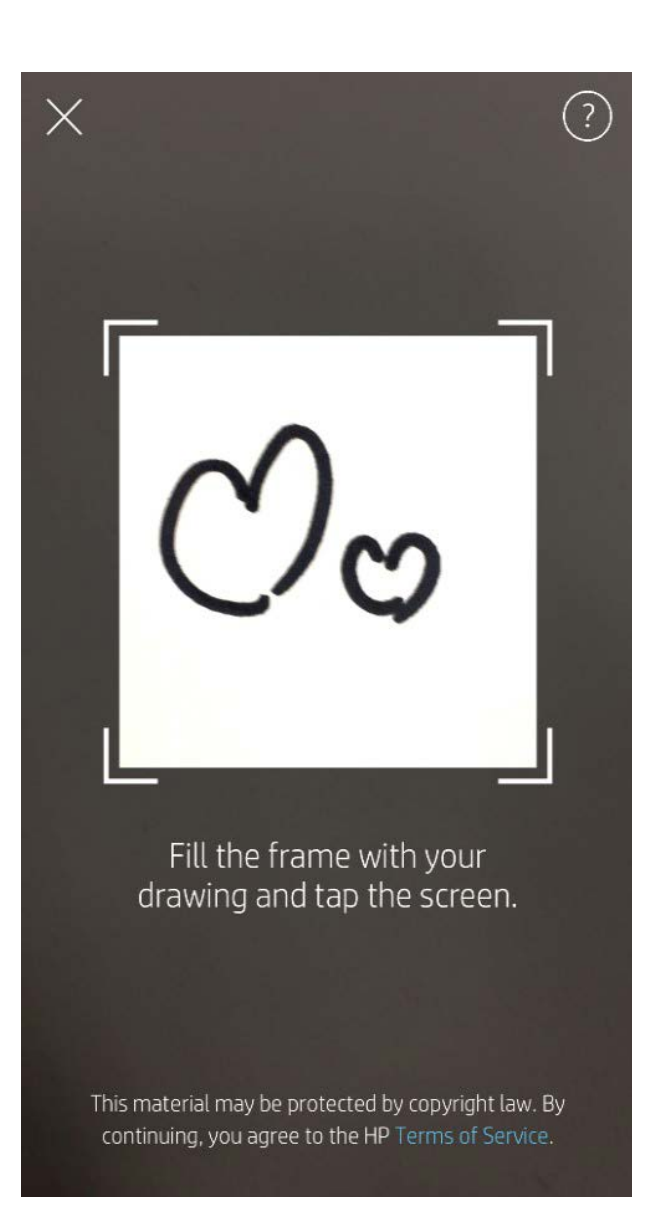

### A nyomtatási sor használata  $\frac{1}{\sqrt{2}}$

A nyomtatási sor lehetővé teszi, hogy későbbi nyomtatás céljából mentse képeit, és egyszerre több nyomtatnivalót küldjön az eszközre. A képek a nyomtatás előtt két sorban várakozhatnak.

A nyomtatásra kész képek először az **alkalmazás várakozási sorába** kerülnek. Az alkalmazás várakozási sorában gyülekeznek a nyomtatóra küldendő képek (akkor is, ha a nyomtató épp nincs csatlakoztatva). Ez a képek feldolgozó állomása. Ha létrejött a nyomtatóval a Bluetooth-kapcsolat, a képek továbbítódnak a **nyomtató várakozási sorába** nyomtatás céljából. Ha a nyomtatandó képek küldésekor a nyomtató már csatlakoztatva van, akkor a képek először az alkalmazás várakozási sorába kerülnek, majd onnan továbbítódnak a nyomtató várakozási sorába.

A sprocket alkalmazásban az alkalmazás és a nyomtató várakozási sorát is megtekintheti. Ehhez koppintson a Print Queue (Nyomtatási sor) ikonra az alkalmazás navigációs sávján, az előnézeti képernyő beállítások tálcájára (a három ponttal jelzett menüre), vagy a Print (Nyomtatás) ikonra, ha a képek már a nyomtatási sorban vannak.

- Állítsa sorba képeit offline módban későbbi nyomtatás céljából. Utazás közben is küldhet nyomtatnivalókat a HP Sprocket nyomtatóra. Ha készen áll a nyomtatásra, csatlakozzon egy Sprocket nyomtatóhoz, és nyissa meg a nyomtatási sort. A sorban várakozó nyomtatnivalók nyomtatása akkor indul el, ha a kapcsolat létrejött, és rákoppintott a "lejátszás" gombra.
- Egyszerre vagy egymás után több nyomtatnivalót is küldhet. A képek az elküldésük sorrendjében jelennek meg a nyomtatási sorban. A nyomtatási sort át is rendezheti, ha Ön a Sprocket tulajdonosa vagy a sor gazdája.
- A nyomtatási sort csak akkor lehet megtekinteni és kezelni,

ha csatlakozik egy Sprocket nyomtatóhoz, és ha a sorban több kép is várakozik.

- Miután csatlakozott egy nyomtatóhoz, létrehozhat egy megosztott várakozási sort, vagy csatlakozhat egyhez. További információkért tekintse meg a "Megosztott nyomtatási sor" című szakaszt.
- A nyomtató várakozási sorában egyszerre legfeljebb 10, az alkalmazás várakozási sorában pedig egyszerre legfeljebb 20 kép lehet.
- A stopperóra ikonra kattintva újra kinyomtathatja az utolsó 5 képet.

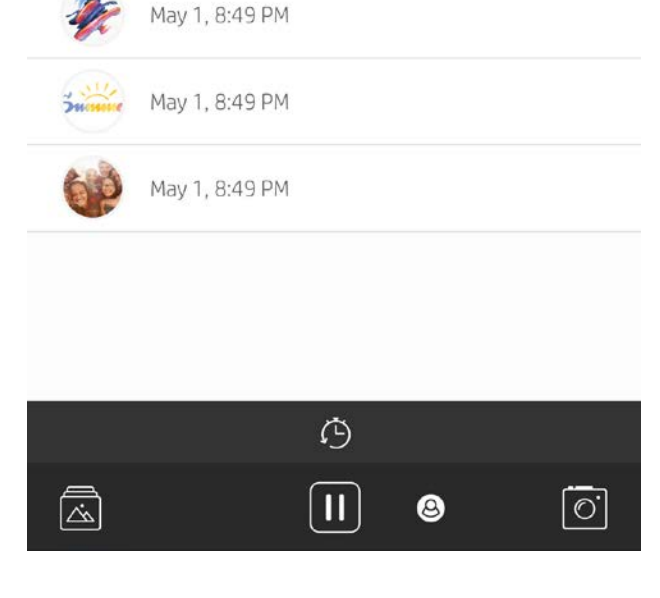

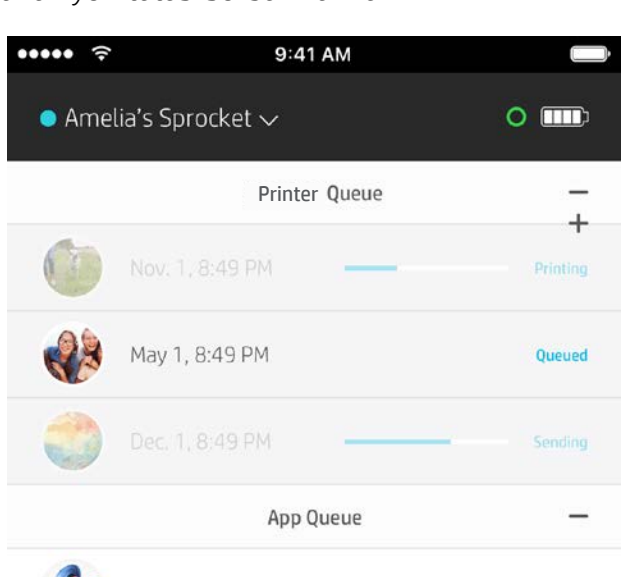

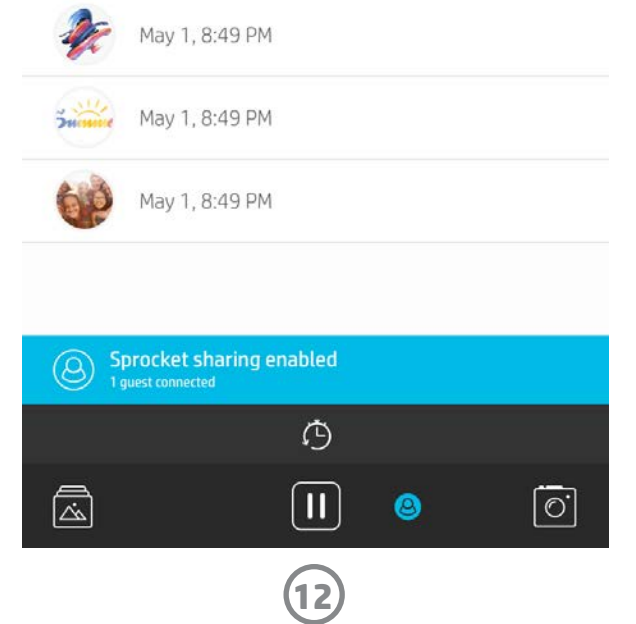

### Megosztott nyomtatási sor

A megosztott nyomtatási sorok használatával több felhasználó küldhet képeket egyetlen nyomtatóra. Kétféle megosztott sor létezik:

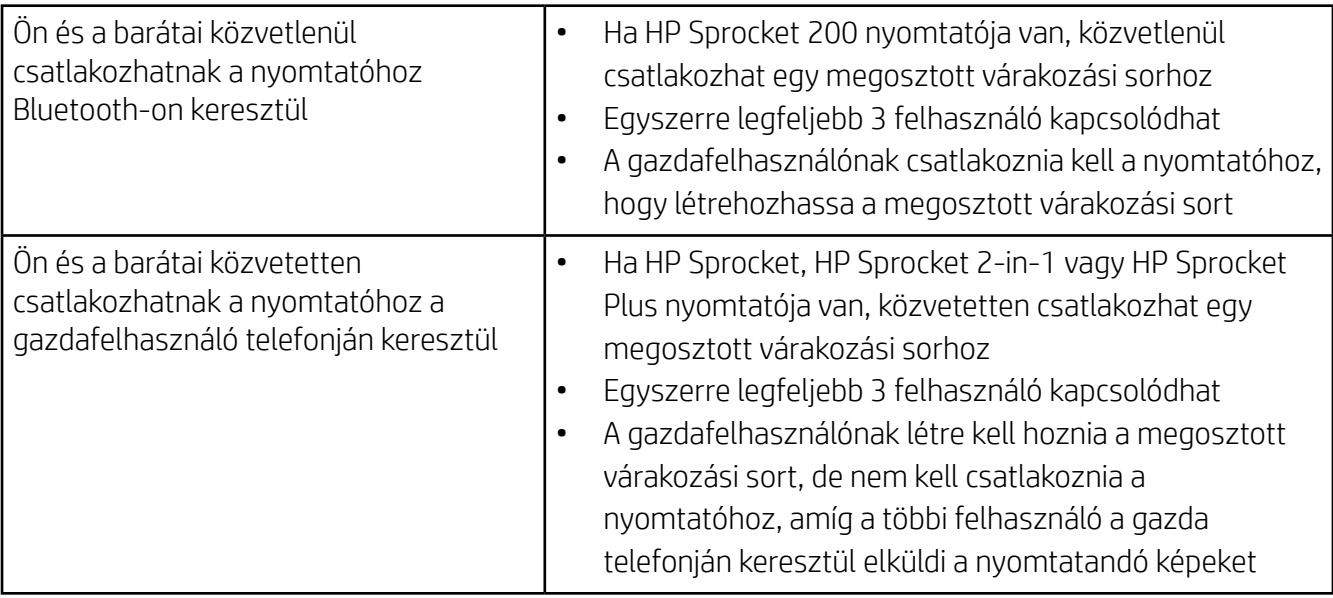

- 1. Csatlakozzon egy Sprocket nyomtatóhoz, majd nyissa meg a nyomtatási sort.
- 2. Használja a képernyő tetején található **Host Shared Print Queue** (Megosztott nyomtatási sor létrehozása) vagy a Join Shared Print Queue (Csatlakozás megosztott nyomtatási sorhoz) gombokat.
	- A megosztott nyomtatási sor használatával a vendégek képeket küldhetnek a nyomtatási sorba, akár közvetlenül, akár közvetetten. A fenti táblázat ismerteti, hogy melyik nyomtatóhoz milyen típusú kapcsolat használható. A vendégként való csatlakozás lehetővé teszi képek küldését a gazda nyomtatási sorába nyomtatás céljából.
	- A megosztott nyomtatási sor használatához a gazdának és a vendégeknek egyaránt meg kell nyomniuk a megfelelő gombot a nyomtatási sorban.

A csatlakozást követően indulhat a nyomtatás.

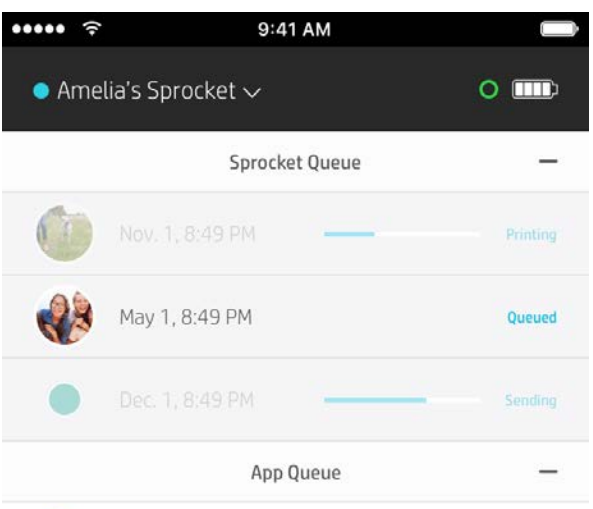

#### Megosztott alkalmazásbeli várakozási sor indítása

#### **Áttekintés...**

Az alkalmazás várakozási sorában a nyomtatóra következőként küldendő képek sorakoznak. Ezek a képek a sprocket alkalmazásban találhatók, és a nyomtatóra történő átvitelre várnak. Az alkalmazás várakozási sora tárolja a nyomtatnivalókat, amíg az alkalmazás nem csatlakozik a Sprocket nyomtatóhoz.

A nyomtató várakozási sorában találhatók azok a fotók, amelyek a csatlakozás után a nyomtatóra lettek küldve. Ezek lesznek következőként kinyomtatva.

Egy megosztott nyomtatási sor üzemeltetésekor színes körök jelzik a csatlakozott vendégeket. A körök színe megegyezik a vendégfelhasználókhoz rendelt színnel.

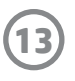

### Nyomtatási sor gyors áttekintése (csak a HP Sprocket 200 esetében)

Olvassa be a HP Sprocket 200 nyomtató tetejét az alkalmazással a kiterjesztett valóságon alapuló nyomtatási sor gyors áttekintéséhez. Ebben a nyomtatási sorban áttekintheti a jelenleg nyomtatásra váró képeket, az egyes képek küldőjének hozzárendelt színét, valamint a nyomtatóhoz csatlakozó felhasználókat. Emellett megtekintheti az akkumulátor töltöttségi állapotát és az eszköz állapotüzeneteit (pl. hibaüzenetek, nyomtatási állapot stb.).

A rejtett tartalmak felfedéséhez olvassa be a nyomtató tetejét, ugyanúgy, ahogy egy kinyomtatott képpel tenné.

- 1. Nyissa meg a sprocket alkalmazás kameráját a Gallery (Galéria) nézetből
- 2. Pöccintéssel lépjen a kamera "Reveal" funkciójára (alapértelmezés szerint ez nyílik meg)
- 3. Ellenőrizze a környezeti fényviszonyokat. A funkció világosban működik a legjobban, ha nincsenek fényvisszaverődések vagy erős árnyékok.
- 4. Tartsa a telefont közvetlenül a nyomtató fölé körülbelül 15 centiméteres távolságban, a nyomtató fedelén található mintával egy vonalban. Tartsa egy helyben a telefont, amíg a képernyőn meg nem jelenik egy animáció.
- 5. Ha az animáció megjelent, kicsit elmozdíthatja és megdöntheti a telefont, hogy különböző szögekből tekinthesse meg az objektumot.

Megjegyzés: A beolvasás előtt távolítson el minden védőfóliát a nyomtató tetejéről.

### <span id="page-13-0"></span>Hamarosan!

### A nyomtató személyre szabása (csak a HP Sprocket 200 esetében)

A HP Sprocket 200 esetében lehetősége van a nyomtató személyre szabására. Módosíthatja a LED-es jelzőfények színét, amelyek a fotók nyomtatását vagy a nyomtató tétlenségét jelzik, továbbá egyéni nevet adhat a nyomtatónak. Ezt az eszköz beállításakor a sprocket alkalmazás varázslóján keresztül, illetve az alkalmazáson belüli Device Settings (Eszközbeállítások) menüben végezheti el.

### Beérkezett üzenetek és értesítések

A sprocket alkalmazás folyamatosan bővül izgalmas új funkciókkal. Az alkalmazás bejövő üzenetein és értesítésein keresztül lépést tarthat a Sprocket újdonságaival. Ha engedélyezi a sprocket alkalmazás értesítéseit, tájékozódhat az új frissítésekről, tippekről és funkciókról.

• A kezdőképernyőn a sprocket alkalmazás ikonján látható vörös pont jelzi, ha új üzenet vár Önre.

### Megosztott Google-mappák

A sprocket alkalmazással egyszerűen készíthet biztonsági másolatot a bulikról készült képeiről, ha csatlakozik a Sprocket nyomtatóhoz. Létrehozhat egy megosztott Google-mappát, és meghívhatja barátait, hogy ők se maradjanak ki a jóból. A Google Photo mindenkinek archiválja a képeit, aki a buli során csatlakozik a mappához és nyomtat valamit a HP Sprockettel. Így egyszerűen gondoskodhat arról, hogy az összes jelenlévőnek meglegyen az összes remek kép.

Ötleteket és inspirációt kaphat a Sprocket nyomtató használatához közvetlenül az alkalmazásból. Remek fényképeit gyorsan és könnyedén alakíthatja becses emlékekké vagy mutatós dekorációvá a sprocket alkalmazással.